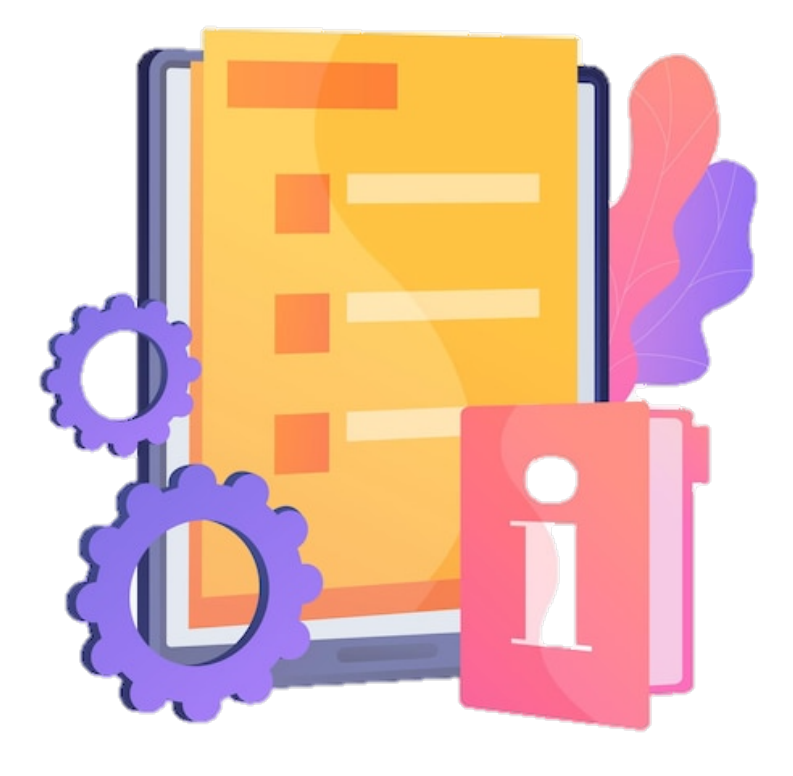

# **MANUAL PENGGUNA**

## **SISTEM E-KAMPUS DARUL QURAN VERSI 2.0**

PERANAN PEMOHON (PERMOHONAN KURSUS/ PROGRAM)

**Disediakan oleh: Untuk:**

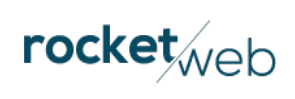

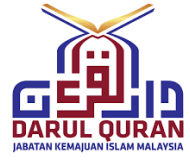

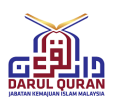

#### <span id="page-1-0"></span>**VERSI PERUBAHAN DOKUMEN**

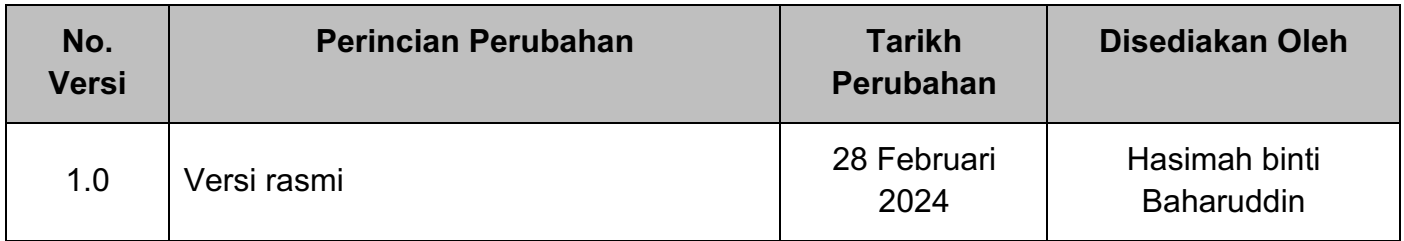

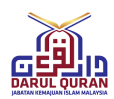

### <span id="page-2-0"></span>**ISI KANDUNGAN**

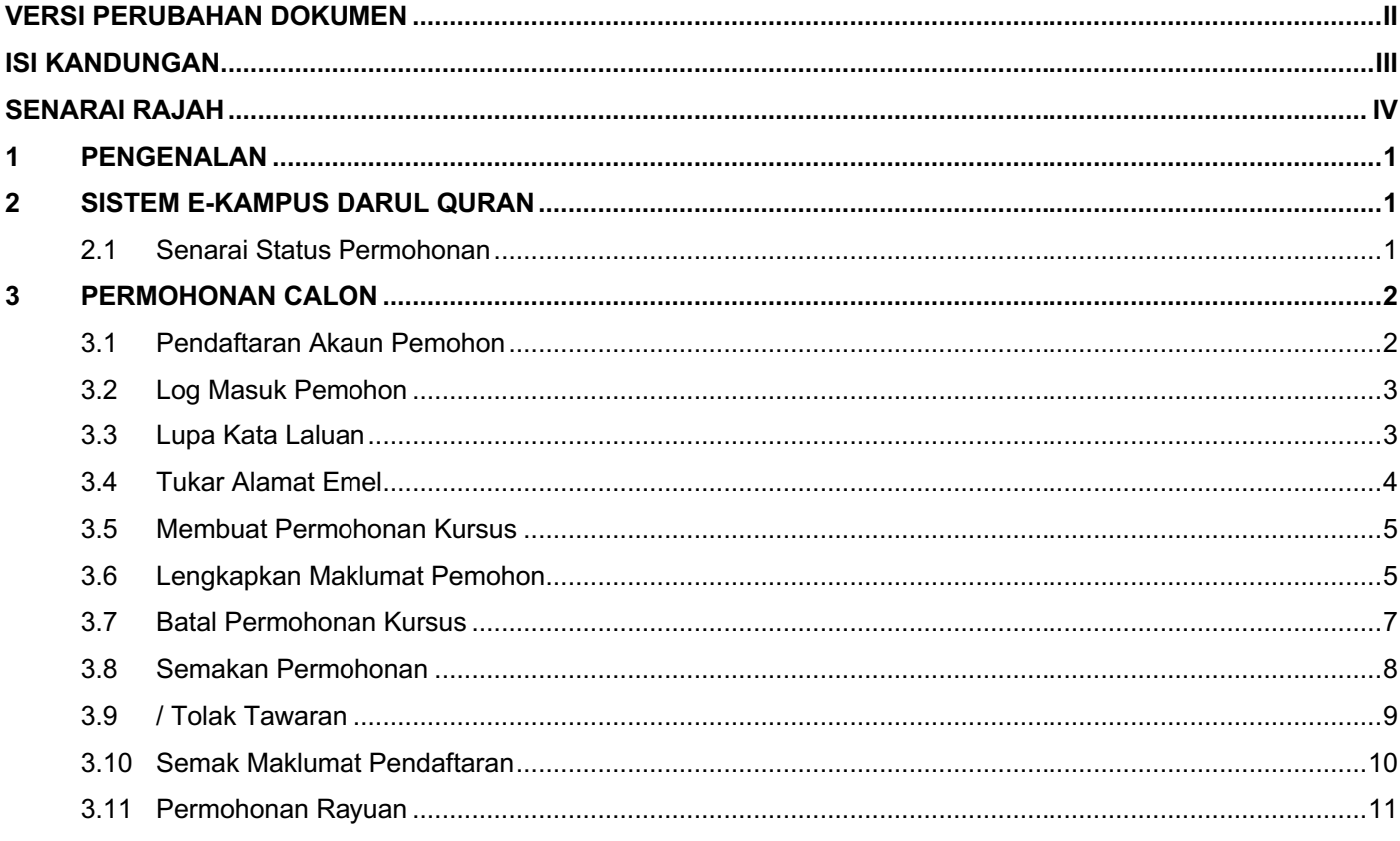

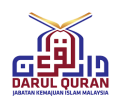

#### <span id="page-3-0"></span>**SENARAI RAJAH**

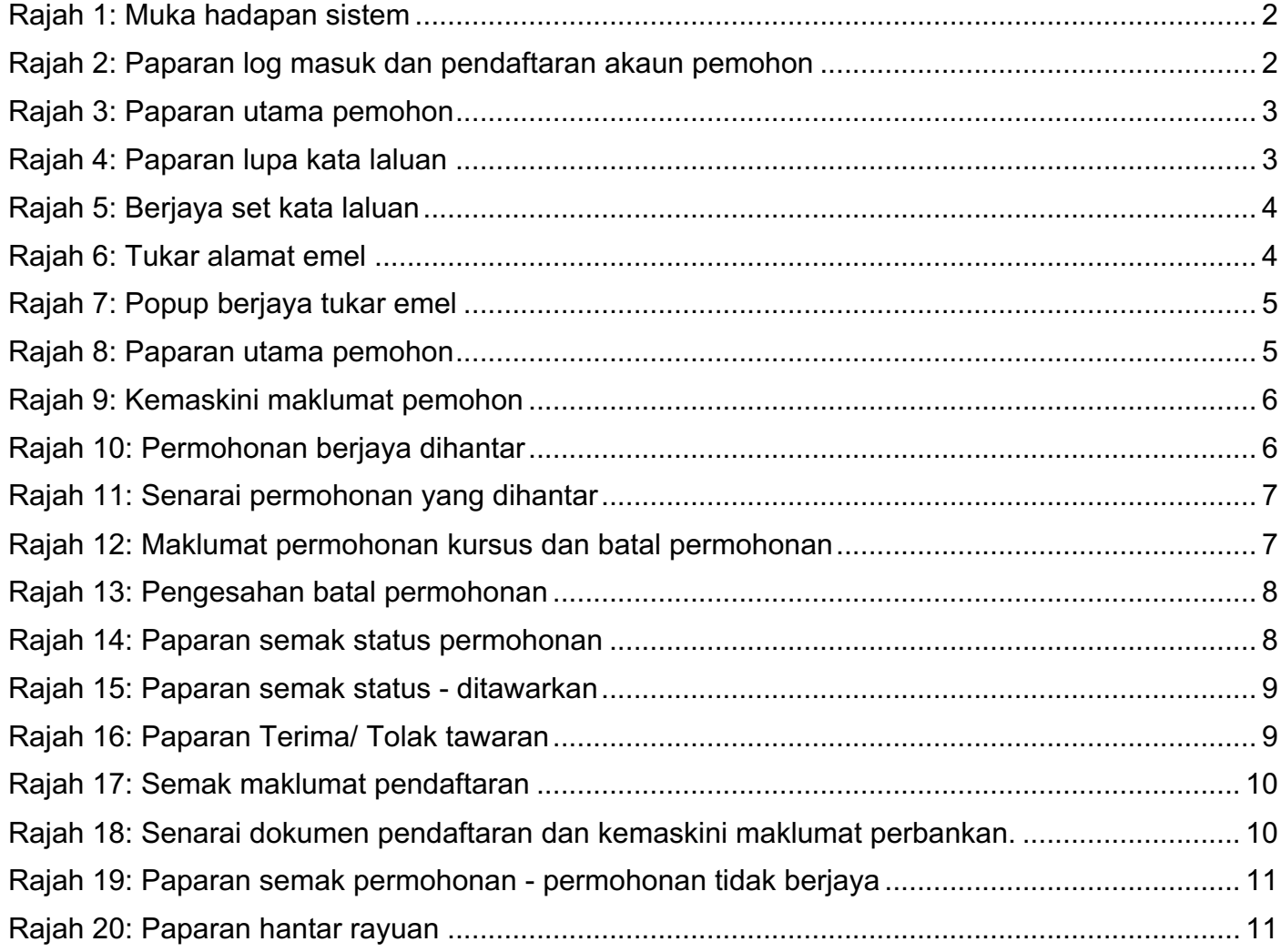

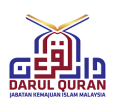

#### <span id="page-4-0"></span>**1 PENGENALAN**

Manual ini disediakan sebagai rujukan kepada pengguna Sistem E-Kampus Darul Quran yang terlibat melaksanakan permohonan kursus di Darul Quran. Ia mengandungi panduan asas mengenai penggunaan sistem dan modul-modul yang terlibat untuk peranan ini. Manual ini juga menerangkan secara terperinci mengenai fungsi dan langkah-langkah bagi setiap proses mengikut peranan pengguna.

#### <span id="page-4-1"></span>**2 SISTEM E-KAMPUS DARUL QURAN**

Sistem E-Kampus Darul Quran merupakan sistem pengurusan pengambilan pelajar serta memberi kemudahan kepada kakitangan Darul Quran dalam pengurusan pusat pengajian yang boleh dilakukan secara atas talian.

Sistem ini sesuai dipapar menggunakan pelayar Chrome atau Mozilla Firefox versi terkini dengan paparan 1920X1080

#### <span id="page-4-2"></span>**2.1 Senarai Status Permohonan**

Di bawah merupakan senarai dan keterangan status berkaitan permohonan kursus di Darul Quran.

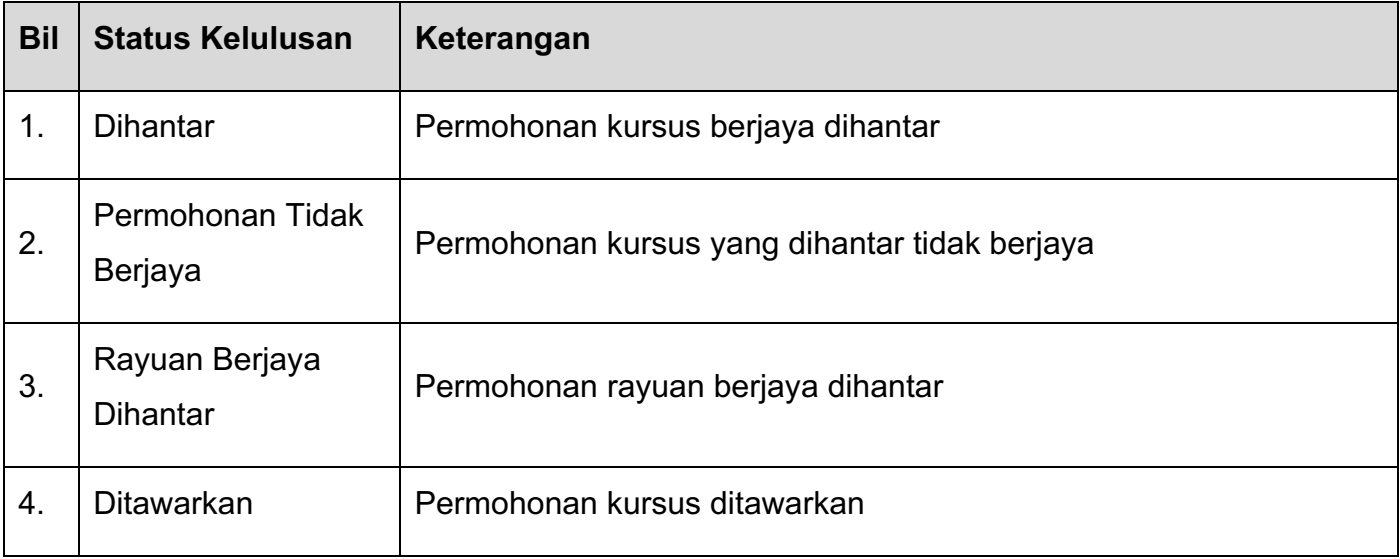

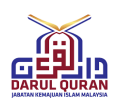

#### <span id="page-5-0"></span>**3 PERMOHONAN CALON**

#### <span id="page-5-1"></span>**3.1 Pendaftaran Akaun Pemohon**

Langkah 1 Layari pautan [http://mydq.islam.gov.my](http://mydq.islam.gov.my/) di pelayar dan paparan seperti di bawah akan dipaparkan.

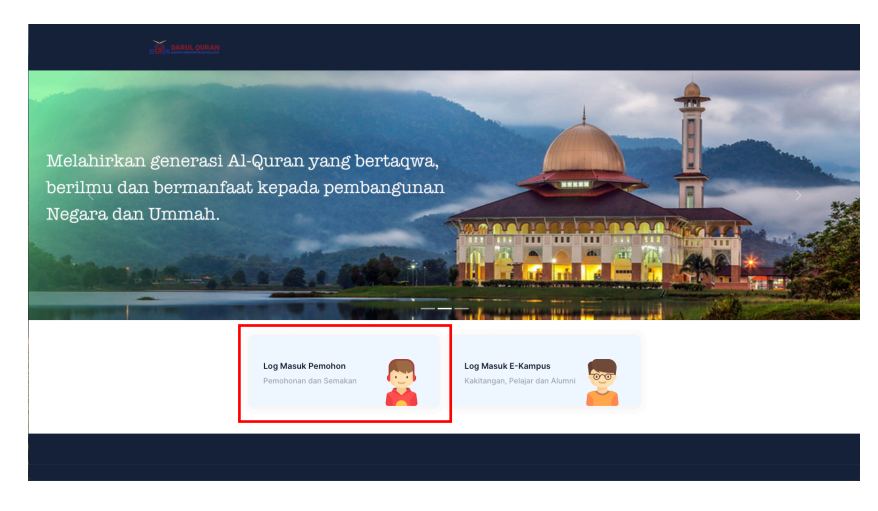

Rajah 1: Muka hadapan sistem

<span id="page-5-2"></span>Langkah 2 Klik **Log Masuk Pemohon**. Paparan seperti di bawah akan dipaparkan.

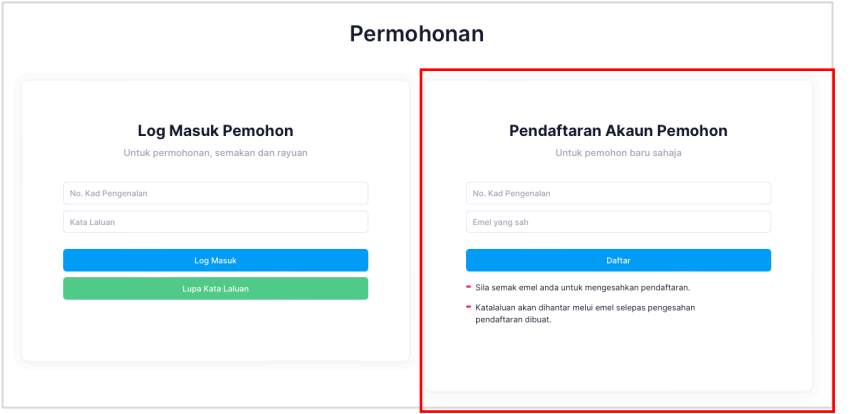

Rajah 2: Paparan log masuk dan pendaftaran akaun pemohon

- <span id="page-5-3"></span>Langkah 3 Pada bahagian 'Pendaftaran Akaun Pemohon**'.** Masukkan maklumat pendaftaran seperti yang tertera.
- Langkah 4 Klik butang **Daftar.**

#### **Nota:**

Pemohon akan mendapat emel untuk membuat pengesahan emel yang didaftarakan. Seterusnya pemohon akan mendapat kata laluan untuk log masuk ke sistem melalui emel yang telah disahkan.

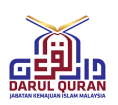

#### <span id="page-6-0"></span>**3.2 Log Masuk Pemohon**

- Langkah 1 Pada paparan permohonan seperti **[Rajah 2](#page-5-3)**. Bahagian 'Log Masuk Pemohon'**,** masukkan makumat log masuk pemohon
- Langkah 2 Klik butang **Log Masuk**. Paparan seperti di bawah akan dipaparkan.

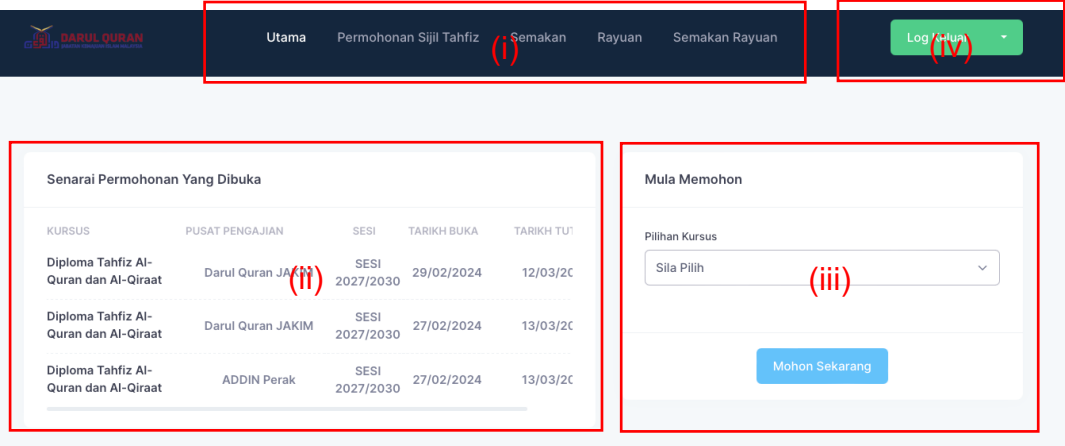

Rajah 3: Paparan utama pemohon

- <span id="page-6-2"></span>i. Senarai menu untuk pengguna pemohon.
- ii. Senarai permohonan yang dibuka akan dipaparkan pada ruangan ini.
- iii. Ruangan pemilihan kursus untuk dimohon
- iv. Fungsi log keluar dan tukar alamat emel

#### <span id="page-6-1"></span>**3.3 Lupa Kata Laluan**

Langkah 1 Pada paparan permohonan seperti **[Rajah 2](#page-5-3)**. Bahagian 'Log Masuk Pemohon**,** klik butang **Lupa Kata Laluan.** Paparan seperti di bawah akan dipaparkan.

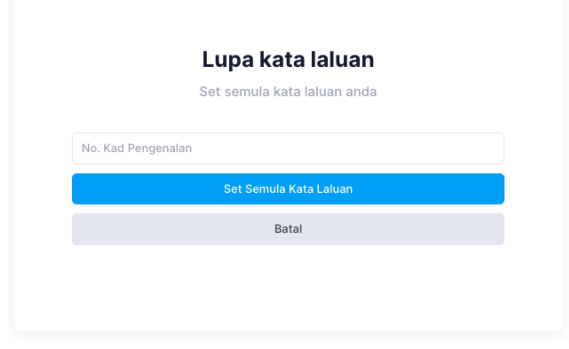

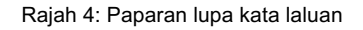

<span id="page-6-3"></span>Langkah 2 Masukkan kad pengenalan yang didaftarkan.

Langkah 3 Klik butang **Set Semula Kata Laluan.** Paparan seperti di bawah akan dipaparkan.

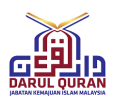

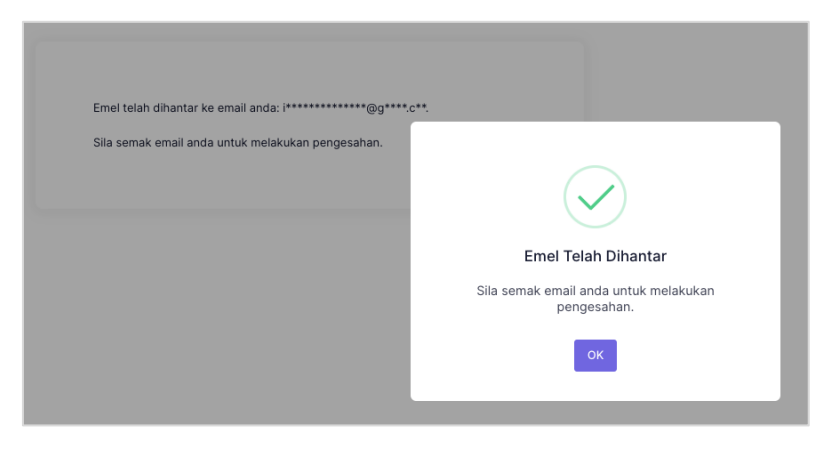

Rajah 5: Berjaya set kata laluan

#### <span id="page-7-1"></span>**Nota:**

Pengesahan tukar kata laluan dihantar pada emel yang telah berdaftar. Dan kata laluan yang baru akan dihantar ke emel yang didaftarkan.

#### <span id="page-7-0"></span>**3.4 Tukar Alamat Emel**

Langkah 1 Pada bahagian utama paparan seperti **[Rajah 3,](#page-6-2)** klik butang **Log Keluar**.

Langkah 2 Klik **Tukar alamat e-emel.** Paparan seperti di bawah akan dipaparkan.

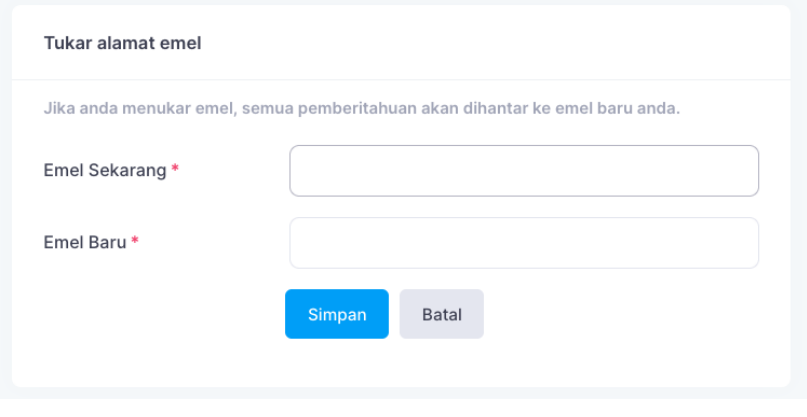

Rajah 6: Tukar alamat emel

- <span id="page-7-2"></span>Langkah 3 Masukkan alamat emel semasa dan alamat emel baru.
- Langkanh 4 Klik butang **Simpan.** Paparan popup berjaya tukar emel akan dipaparkan seperti berikut.

Manual ini adalah harta intelek Darul Quran dan tidak boleh diterbitkan semula dalam apa-apa cara dan tidak boleh didedahkan kepada mana-mana pihak lain, tanpa kebenaran terlebih dahulu Darul Quran.

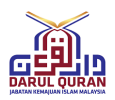

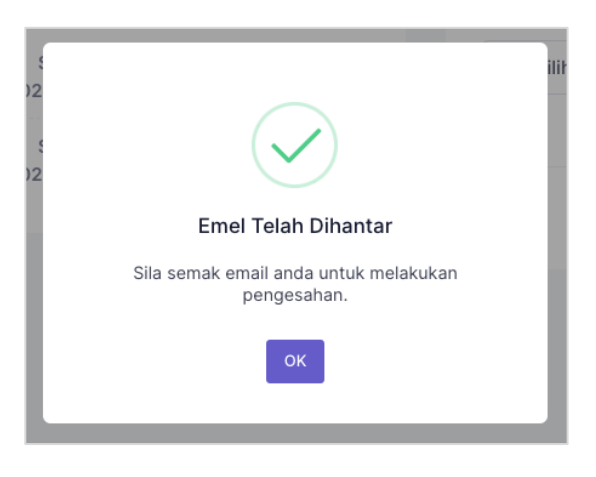

Rajah 7: Popup berjaya tukar emel

#### <span id="page-8-2"></span><span id="page-8-0"></span>**3.5 Membuat Permohonan Kursus**

Langkah 1 Selepas proses log masuk pemohon, paparan seperti di bawah akan dipaparkan.

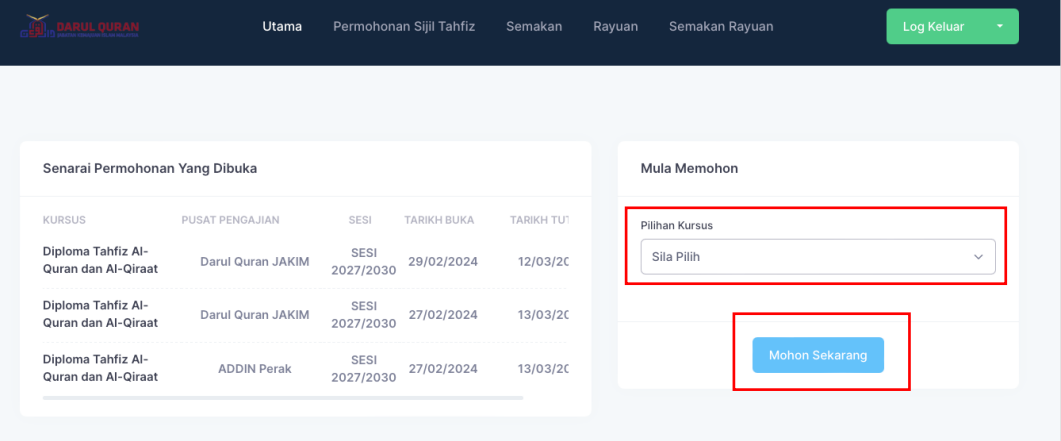

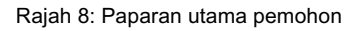

- <span id="page-8-3"></span>Langkah 2 Pilih kursus pada medan 'Pilihan Kursus'.
- Langkah 3 Klik **Mohon Sekarang**.

#### <span id="page-8-1"></span>**3.6 Lengkapkan Maklumat Pemohon**

Langkah 1 Selepas membuat pilihan kursus, paparan untuk melengkapkan permohonan seperti di bawah akan dipaparkan.

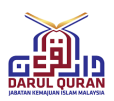

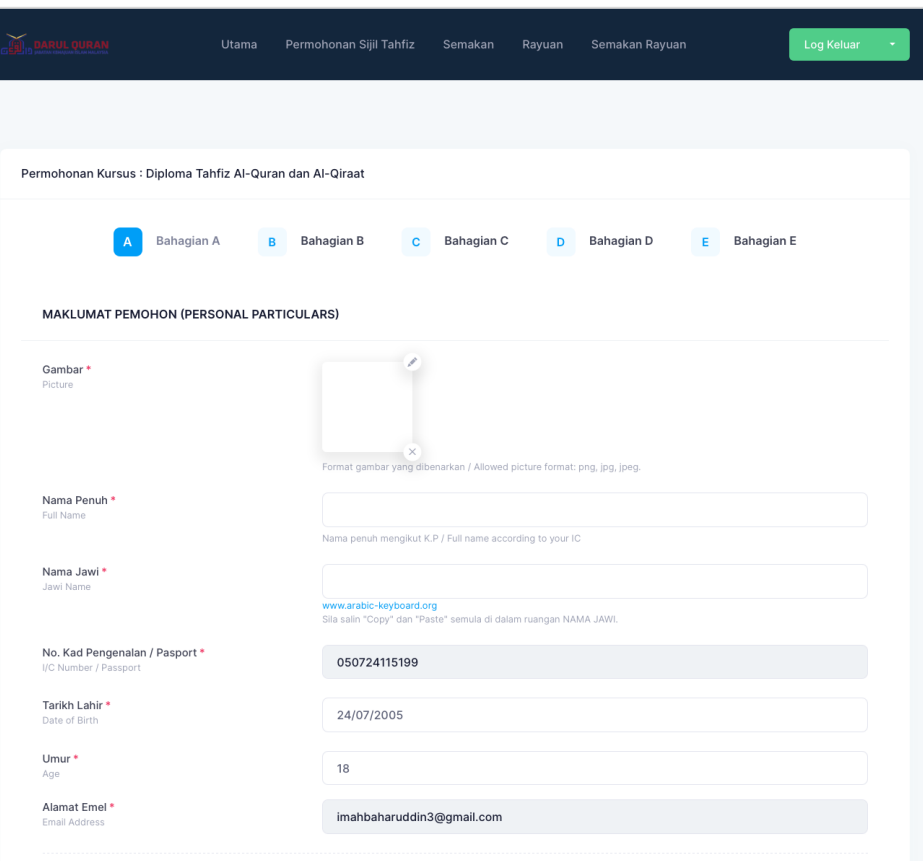

Rajah 9: Kemaskini maklumat pemohon

- <span id="page-9-0"></span>Langkah 2 Lengkapkan kesemua dari **Bahagian A** hingga **Bahagian E.**
- Langkah 3 Klik butang **Simpan.** Paparan maklumat permohonan seperti di bawah akan dipaparkan.

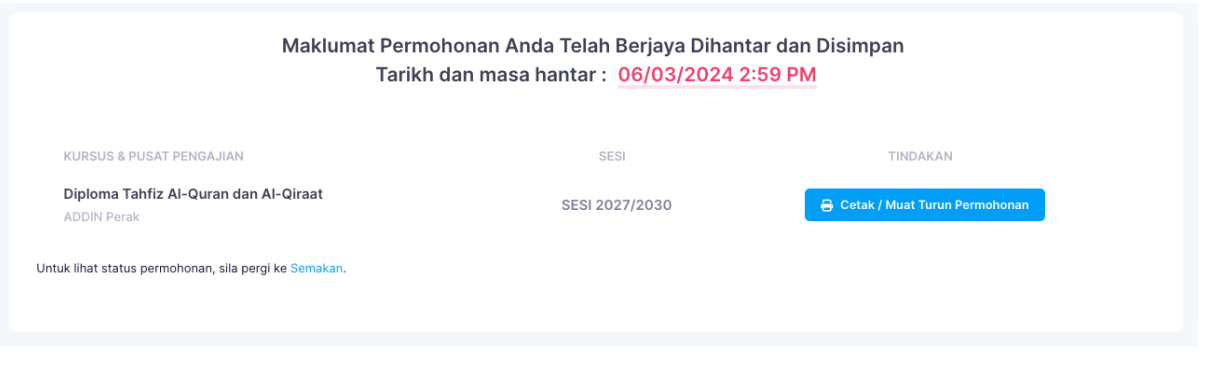

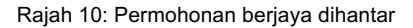

#### <span id="page-9-1"></span>**Nota:**

- 1. Permohon boleh klik **Cetak / Muat Turun Permohonan** untuk rekod simpanan.
- 2. Permohonan yang berjaya dihantar akan mendapat emel pemakluman.

Manual ini adalah harta intelek Darul Quran dan tidak boleh diterbitkan semula dalam apa-apa cara dan tidak boleh didedahkan kepada mana-mana pihak lain, tanpa kebenaran terlebih dahulu Darul Quran.

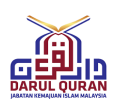

#### <span id="page-10-0"></span>**3.7 Batal Permohonan Kursus**

Langkah 1 Pada bahagian menu, klik butang **Semakan.** Paparan senarai permohonan yang dihantar akan dipaparkan seperti berikut

| Senarai Permohonan Yang Dihantar                            |                |                                        |                                                |                         |                          |
|-------------------------------------------------------------|----------------|----------------------------------------|------------------------------------------------|-------------------------|--------------------------|
| <b>KURSUS &amp; PUSAT PENGAJIAN</b>                         | <b>SESI</b>    |                                        | TARIKH SEMAKAN TAWARAN TARIKH SEMAKAN TEMUDUGA | <b>STATUS</b>           | TINDAKAN                 |
| Diploma Tahfiz Al-Quran dan Al-Qiraat<br><b>ADDIN Perak</b> | SESI 2027/2030 | 13/02/2024<br><b>COL</b><br>17/02/2024 | 04/02/2024<br>$\sim$<br>05/03/2024             | <b>Berjaya Dihantar</b> | <b>O</b> Maklumat Lanjut |

Rajah 11: Senarai permohonan yang dihantar

<span id="page-10-1"></span>Langkah 2 Klik pada butang **Maklumat Lanjut.** Paparan seperti di bawah akan dipaparkan.

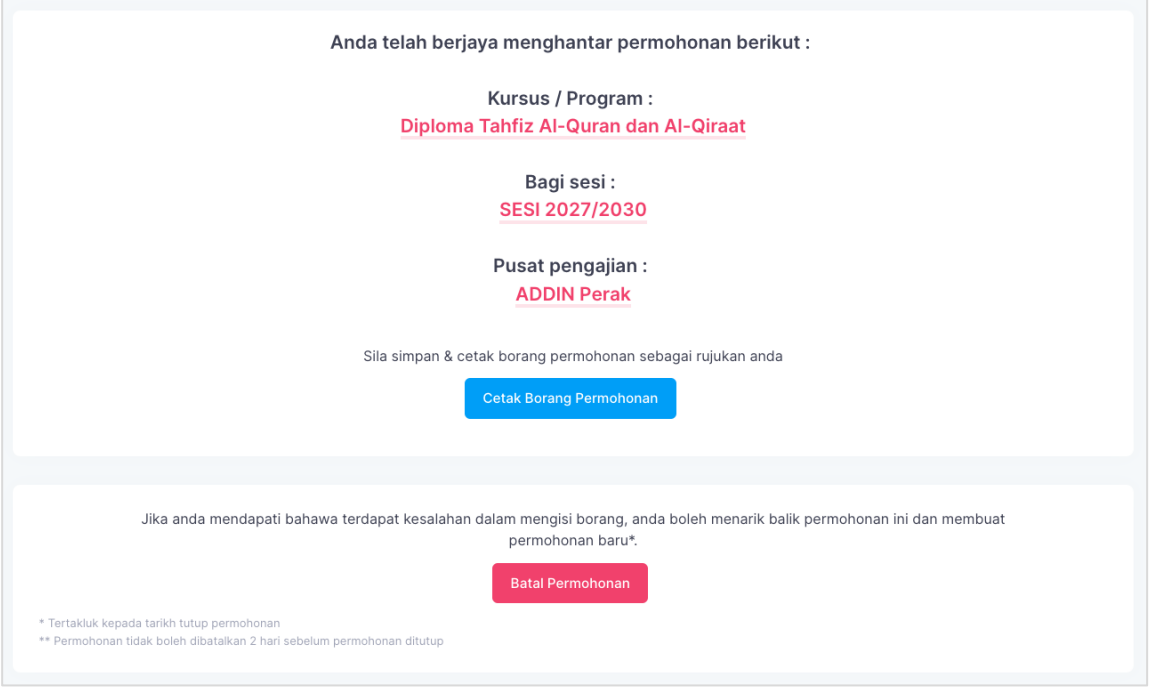

Rajah 12: Maklumat permohonan kursus dan batal permohonan

<span id="page-10-2"></span>Langkah 3 Klik pada butang **Batal Permohonan.** Paparan popup pengesahan batal permohonan seperti di bawah akan dipaparkan.

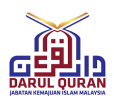

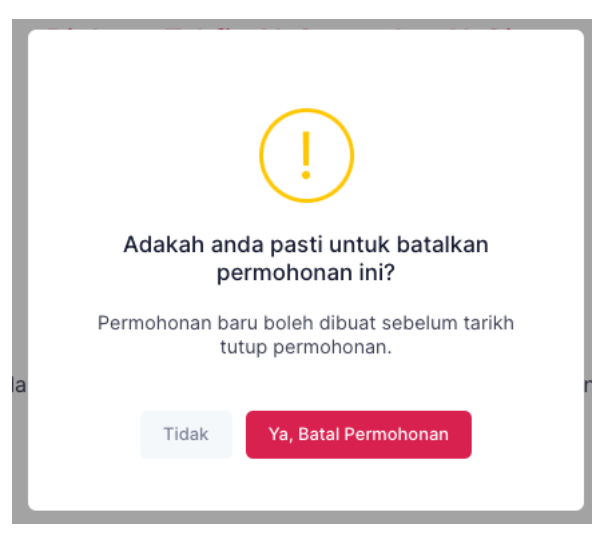

Rajah 13: Pengesahan batal permohonan

#### <span id="page-11-1"></span>Langkah 4 Klik **Ya, Batal Permohonan.**

#### <span id="page-11-0"></span>**3.8 Semakan Permohonan**

Langkah 1 Pada bahagian menu, klik butang **Semakan.** Paparan seperti di bawah akan dipaparkan

| Senarai Permohonan Yang Dihantar                            |                |                                                |                                    |                          |               |
|-------------------------------------------------------------|----------------|------------------------------------------------|------------------------------------|--------------------------|---------------|
| <b>KURSUS &amp; PUSAT PENGAJIAN</b>                         | <b>SESI</b>    | TARIKH SEMAKAN TAWARAN TARIKH SEMAKAN TEMUDUGA |                                    | <b>STATUS</b>            | TINDAKAN      |
| Diploma Tahfiz Al-Quran dan Al-Qiraat<br><b>ADDIN Perak</b> | SESI 2027/2030 | 13/02/2024<br><b>COL</b><br>17/02/2024         | 04/02/2024<br>$\sim$<br>05/03/2024 | Permohonan Tidak Berjaya | Hantar Rayuan |

Rajah 14: Paparan semak status permohonan

<span id="page-11-2"></span>Langkah 2 Lihat pada kolom 'Status' untuk melihat status permohonan terkini.

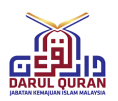

#### <span id="page-12-0"></span>**3.9 / Tolak Tawaran**

#### **Nota:**

Paparan ini hanya boleh dilihat bagi permohonan yang berjaya ditawarkan sahaja.

#### Langkah 1 Pada bahagian menu, klik butang **Semakan.** Paparan seperti di bawah akan dipaparkan

| <b>KURSUS &amp; PUSAT PENGAJIAN</b>                        | SESI           |                                    |                                                      |               |                          |
|------------------------------------------------------------|----------------|------------------------------------|------------------------------------------------------|---------------|--------------------------|
|                                                            |                | TARIKH SEMAKAN TAWARAN             | TARIKH SEMAKAN TEMUDUGA                              | <b>STATUS</b> | TINDAKAN                 |
| Diploma Tahfiz Al-Quran dan Al-Qiraat<br>Darul Quran JAKIM | SESI 2027/2030 | 29/02/2024<br>$\sim$<br>07/04/2024 | 26/03/2024<br>$\overline{\phantom{a}}$<br>14/04/2024 | Ditawarkan    | <b>O</b> Maklumat Lanjut |

Rajah 15: Paparan semak status - ditawarkan

<span id="page-12-1"></span>Langkah 2 Klik butang **Maklumat Lanjut.** Paparan seperti di bawah akan dipaparkan.

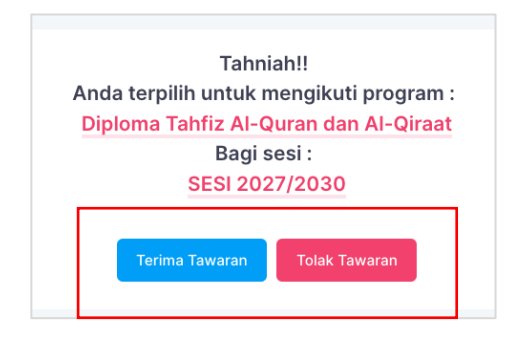

Rajah 16: Paparan Terima/ Tolak tawaran

- <span id="page-12-2"></span>Langkah 3 Klik butang **Terima Tawaran** atau **Tolak Tawaran.** Paparan popup pengesahan akan dipaparkan.
- Langkah 4 Klik butang **Ya, Terima Tawaran** atau **Ya, Tolak Tawaran.**

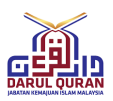

#### <span id="page-13-0"></span>**3.10 Semak Maklumat Pendaftaran**

#### **Nota:**

Paparan ini hanya boleh dilihat bagi permohonan yang berjaya ditawarkan dan lulus permohonna rayuan sahaja.

Langkah 1 Pada bahagian menu, klik butang **Semakan.** Paparan seperti di bawah akan dipaparkan

| <b>KURSUS &amp; PUSAT PENGAJIAN</b>                            | <b>SESI</b>              | <b>TARIKH SEMAKAN</b><br><b>TAWARAN</b> | <b>TARIKH SEMAKAN</b><br><b>TEMUDUGA</b> | <b>STATUS</b>           | TINDAKAN                         |
|----------------------------------------------------------------|--------------------------|-----------------------------------------|------------------------------------------|-------------------------|----------------------------------|
| Diploma Tahfiz Al-Quran dan Al-<br>Qiraat<br>Darul Quran JAKIM | <b>SESI</b><br>2027/2030 | 29/02/2024<br>$\sim$<br>07/04/2024      | 26/03/2024<br>$\sim$<br>14/04/2024       | <b>Tawaran diterima</b> | ,2 Semak Maklumat<br>Pendaftaran |

Rajah 17: Semak maklumat pendaftaran

<span id="page-13-1"></span>Langkah 2 Klik butang **Semak Maklumat Pendaftaran.** Paparan senarai dokumen pendaftaran seperti di bawah akan dipaparkan.

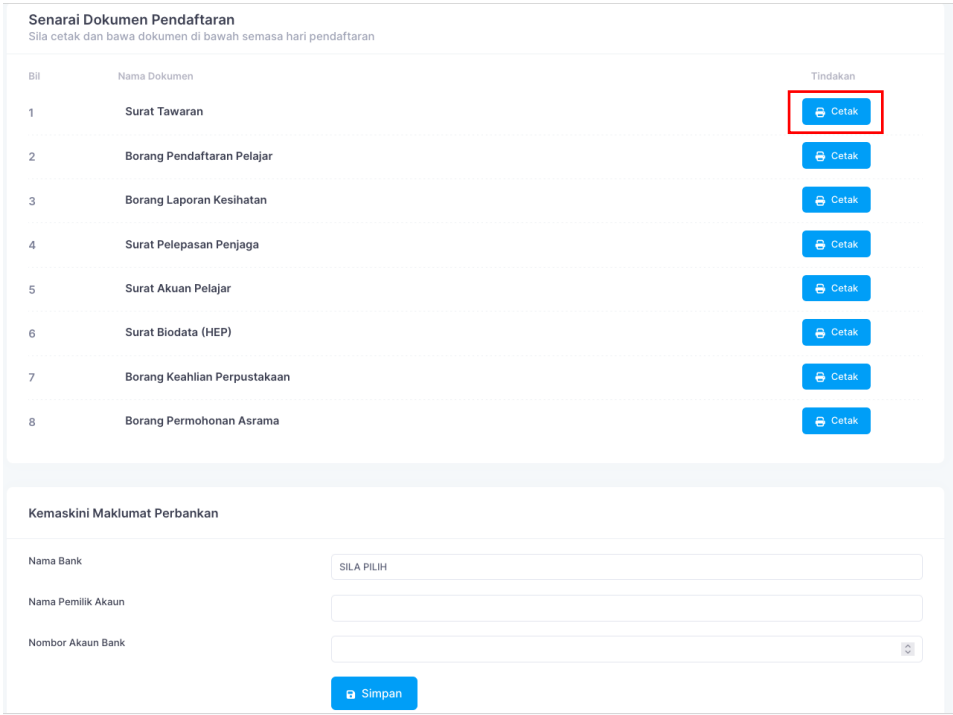

Rajah 18: Senarai dokumen pendaftaran dan kemaskini maklumat perbankan.

- <span id="page-13-2"></span>Langkah 3 Klik butang **Cetak** pada setiap dokumen yang disenaraikan.
- Langkah 4 Kemaskini maklumat perbankan.
- Langkah 5 Klik butang **Simpan.**

Manual ini adalah harta intelek Darul Quran dan tidak boleh diterbitkan semula dalam apa-apa cara dan tidak boleh didedahkan kepada mana-mana pihak lain, tanpa kebenaran terlebih dahulu Darul Quran.

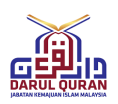

#### <span id="page-14-0"></span>**3.11 Permohonan Rayuan**

Langkah 1 Pada bahagian menu, klik butang **Semakan.** Paparan seperti di bawah akan dipaparkan

| Senarai Permohonan Yang Dihantar                            |                |                                                |                                            |                          |               |
|-------------------------------------------------------------|----------------|------------------------------------------------|--------------------------------------------|--------------------------|---------------|
| <b>KURSUS &amp; PUSAT PENGAJIAN</b>                         | <b>SESI</b>    | TARIKH SEMAKAN TAWARAN TARIKH SEMAKAN TEMUDUGA |                                            | <b>STATUS</b>            | TINDAKAN      |
| Diploma Tahfiz Al-Quran dan Al-Qiraat<br><b>ADDIN Perak</b> | SESI 2027/2030 | 13/02/2024<br>$\sim$<br>17/02/2024             | 04/02/2024<br><b>Section</b><br>05/03/2024 | Permohonan Tidak Berjaya | Hantar Rayuan |

Rajah 19: Paparan semak permohonan - permohonan tidak berjaya

<span id="page-14-1"></span>Langkah 2 Klik butang **Hantar Rayuan.** Paparan seperti di bawah akan dipaparkan.

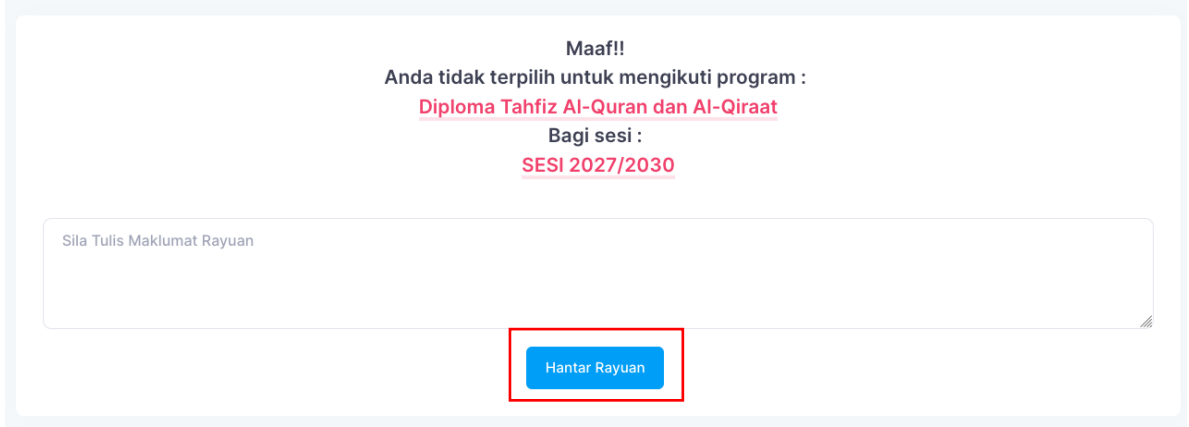

Rajah 20: Paparan hantar rayuan

- <span id="page-14-2"></span>Langkah 3 Masukkan maklumat rayuan.
- Langkah 4 Klik butang **Hantar Rayuan.** Paparang popup pengesahan akan dipaparkan.
- Langkah 5 Klik butang **Ya, Hantar Rayuan.**